# *MyISIS Online Viewing of Class List How-to*

Faculty, you can now view the list of students enrolled in your subject. This is to check and match up the online class lists against your class records. The practice will allow us to correct discrepancies before the on-line grade entry.

.

#### **HOW TO USE MYISIS ONLINE VIEWING OF CLASS LIST MODULE**

- 1. Open browser of your choice.
- 2. Here are ways to access Online Grade Entry Module:
	- a. Go to St. Scholastica's College website ([http://www.ssc.edu.ph\)](http://www.ssc.edu.ph/). Look for St. Scho Technology (top right side of the page). Click on MySSC (middle button).

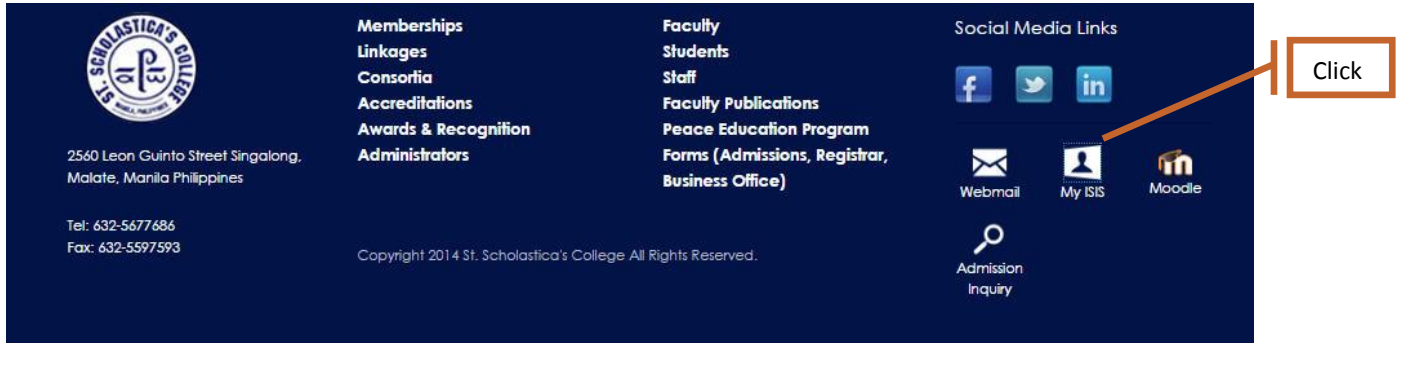

or

- b. On your address bar, type [http://myisis.ssc.edu.ph.](http://myisis.ssc.edu.ph/)
- 3. It directs you to page below:

## **Screen 1. MyISIS Main Page**

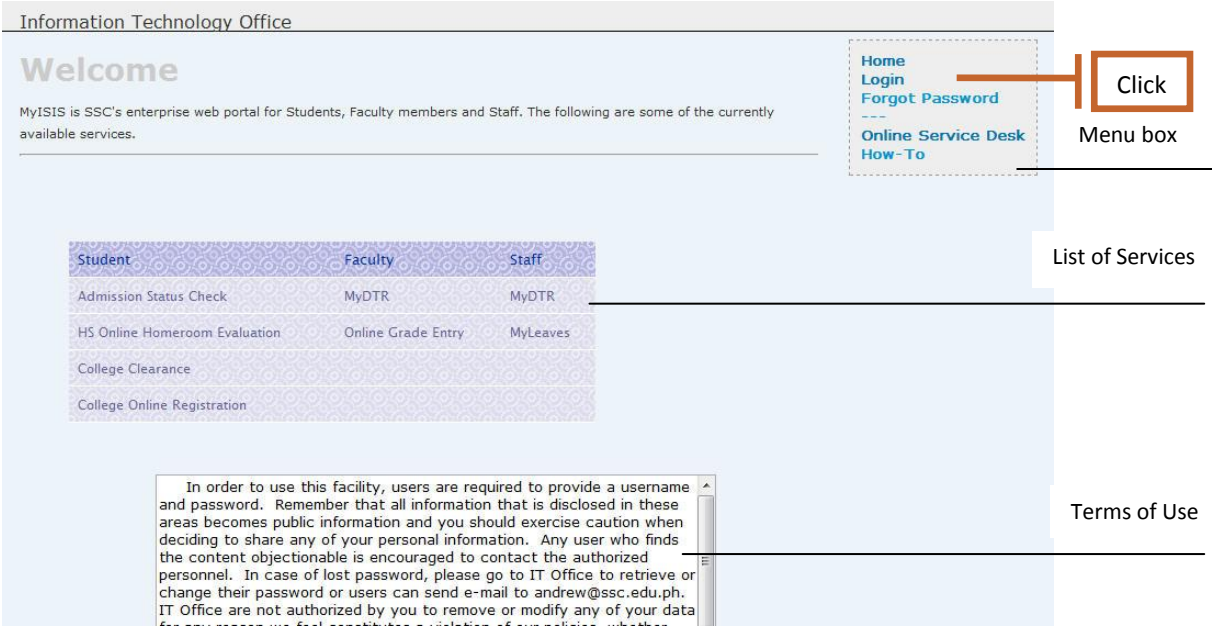

The page welcomes you to MyISIS portal, an enterprise portal that provides access to different web services of SSC.

The page displays a list of services for available for students, faculty and staff; Terms of Use, and a menu box at upper right side of the page.

4. Click login

In the menu box, click "Login" to go to login page.

#### **Screen 2. Login Page**

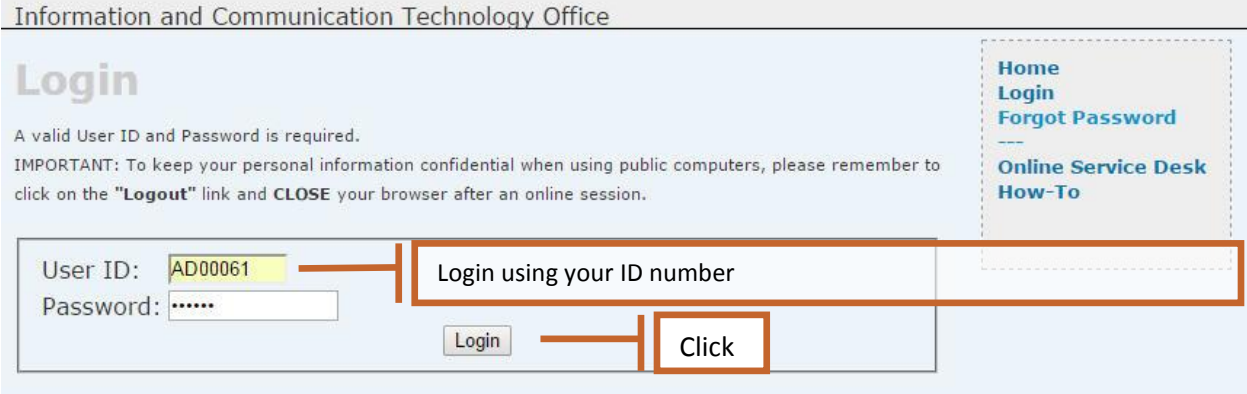

5. Enter User ID and Password

You are required to login valid ID and password. In case you forgot your password, please go to IT Office to retrieve your password.

To keep personal information confidential when using public computers, always **LOGOUT** and **CLOSE** the browser after an online session.

6. Click Login button. Clicking Login button directs you to welcome page.

# **Screen 3. Welcome Page**

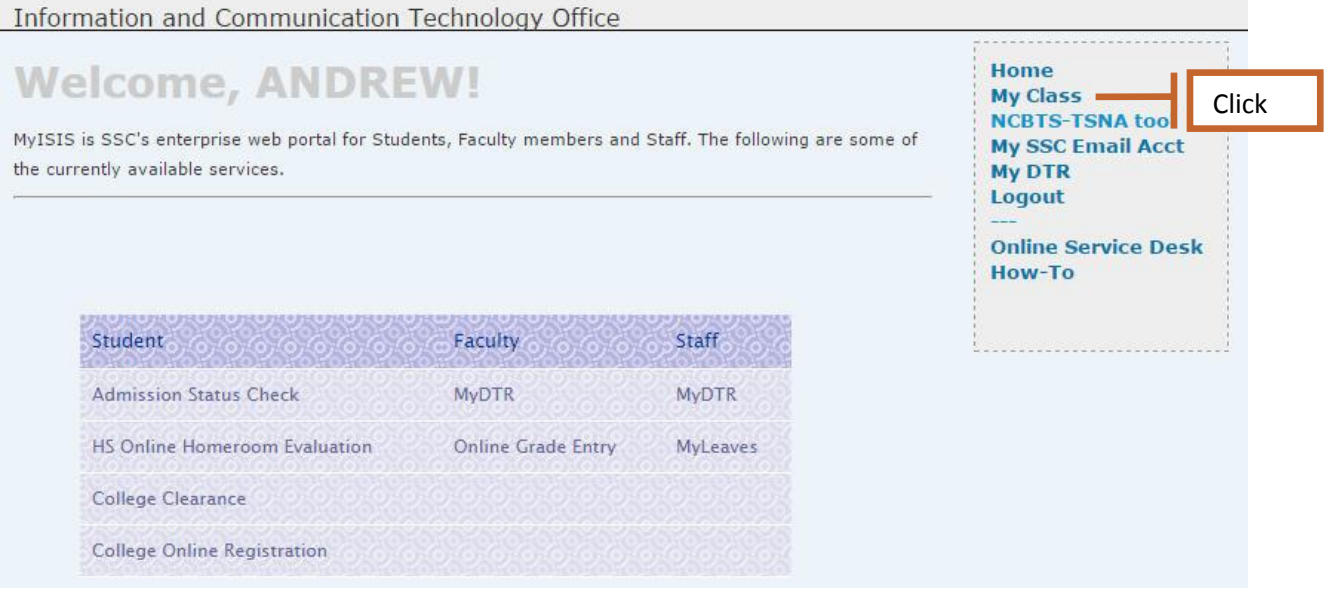

7. Click on My Class .

## Screen 4. **My Class Page**

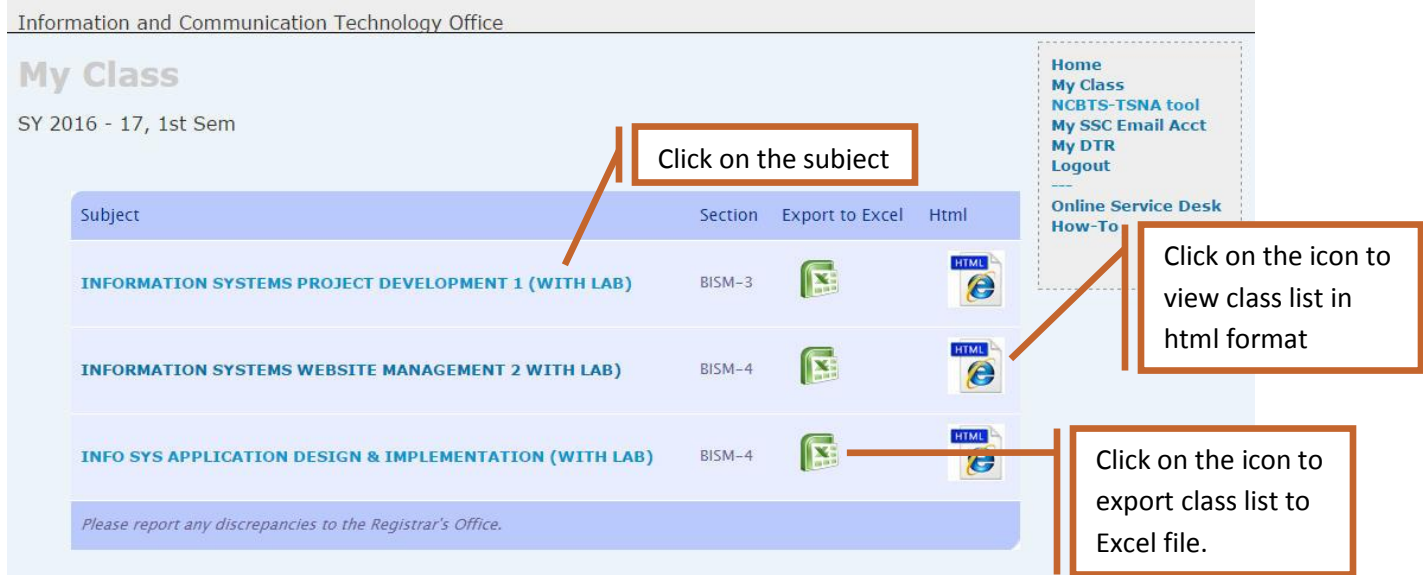

My Class list page displays the subjects, sections and an icon that will export your list to MS Excel format.

8. Click on the subject to view the class list.

#### Screen 5. **Class List Page**

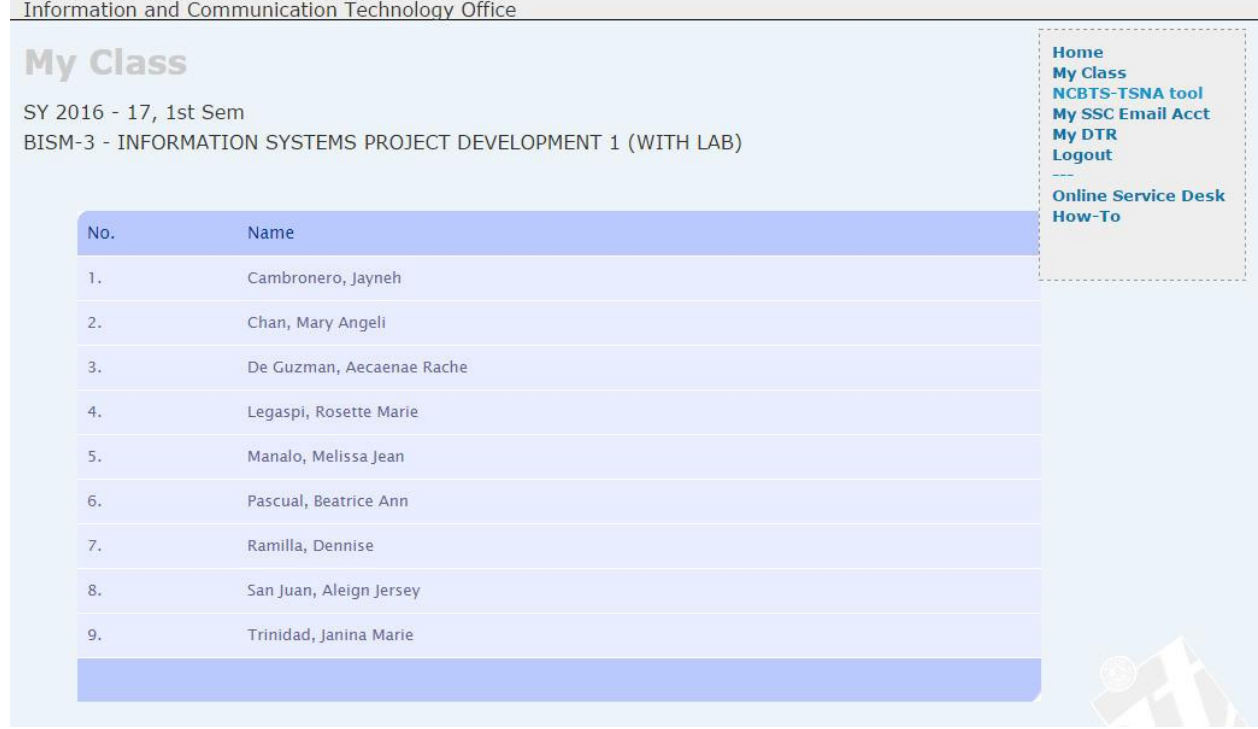

The page displays list of students enrolled to your subject. If there are discrepancies to your class list, kindly report it to **Registrar's Office**.

Note : Auto Logout will pop-up after a few minutes of inactivity/idleness. Click "Stay Logged In" to continue your work.

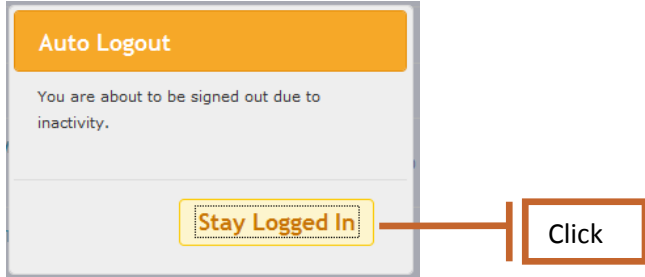

Otherwise, the system will terminate the session.

# SSC Information Technology Office 6<br>Online Viewing of Class List How-to

Information Technology Office

## Logout

Your session has expired.

Log in again.

Home<br>Login ---<br>HS Homeroom<br>Evaluation<br>Online Service Desk<br>How-To